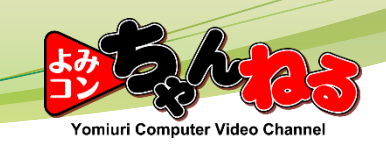

## 地図のメンテ 家枠浮得典德

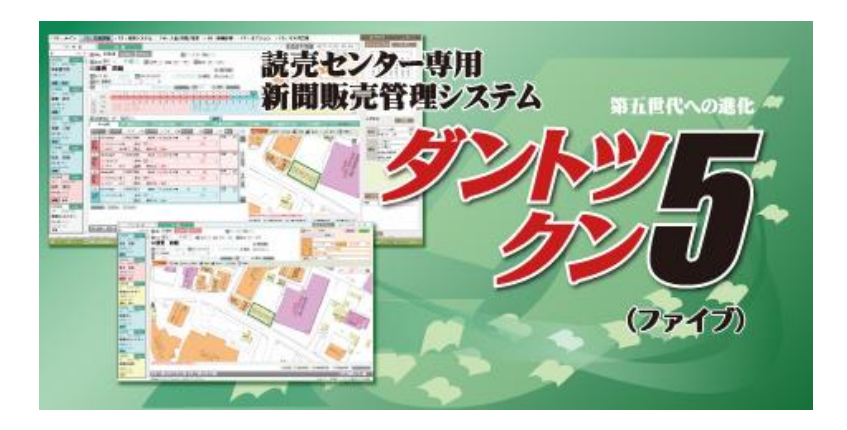

Copyright© Yomiuri Computer Co., Ltd. All Rights Reserved.

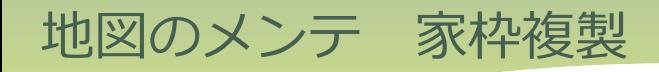

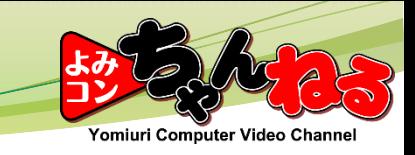

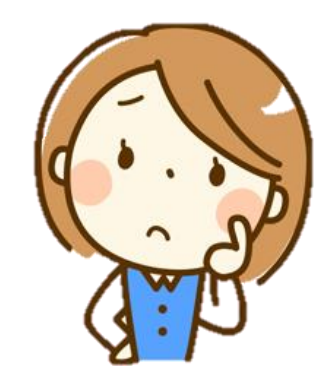

## 建売で同じ形の戸建住宅が建ったけど、 簡単に家枠を作るには、どうすれば・・・?

## 今回は『家枠複製』をご案内します。 同じ形の建物が沢山建った時など、簡単に家枠を複製出来ます。

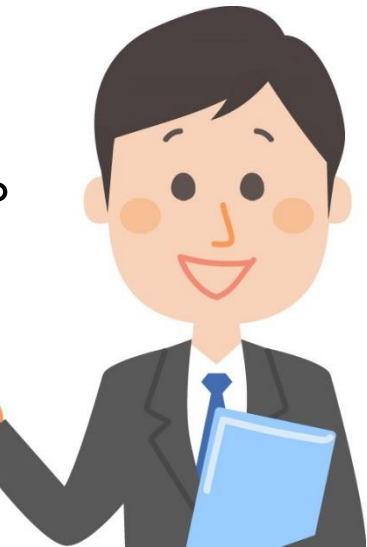

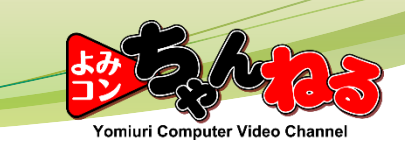

(1)家枠複製の作り方

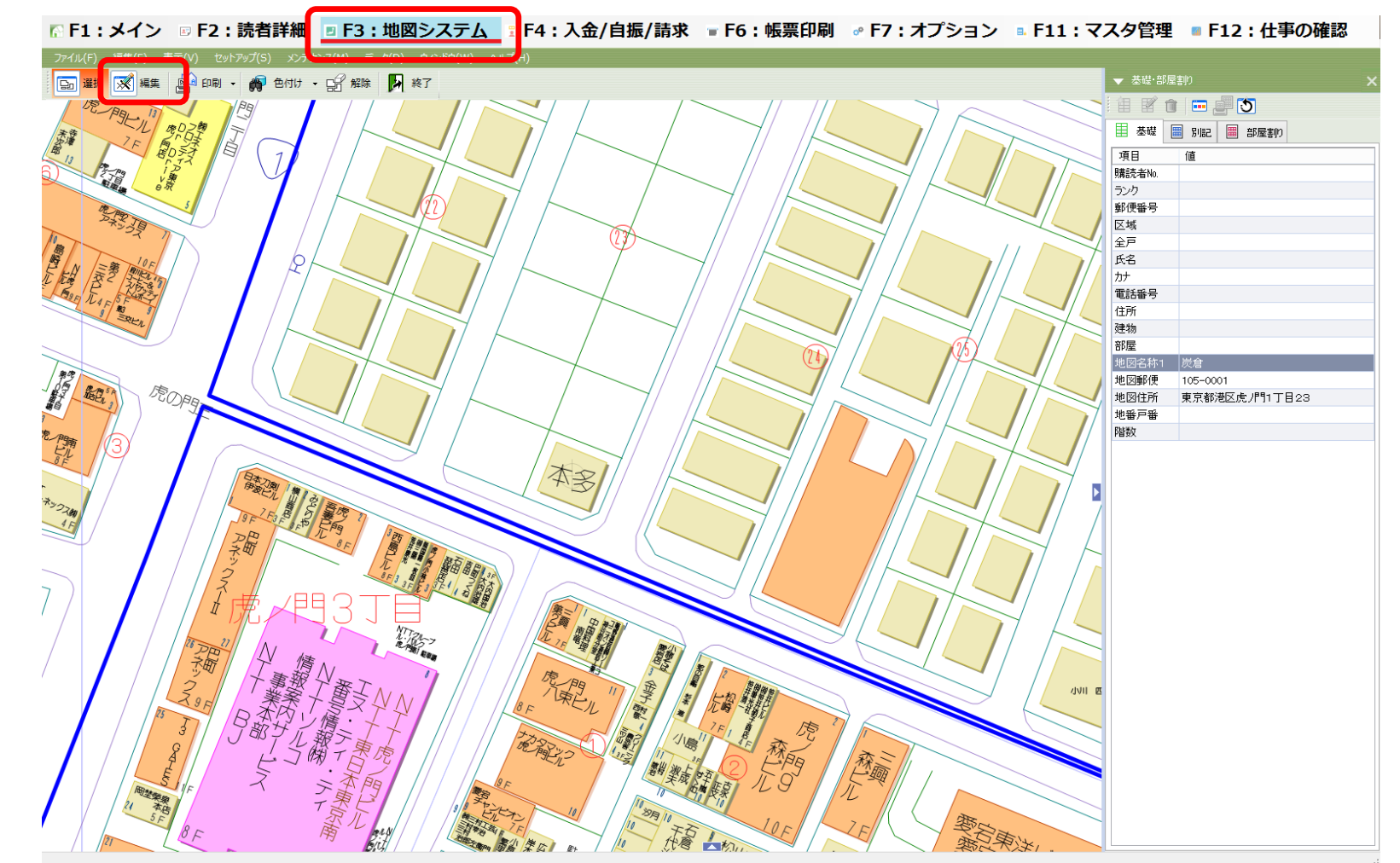

[F3:地図システム] メニューを開き、画面左上の [編集] をクリックします。

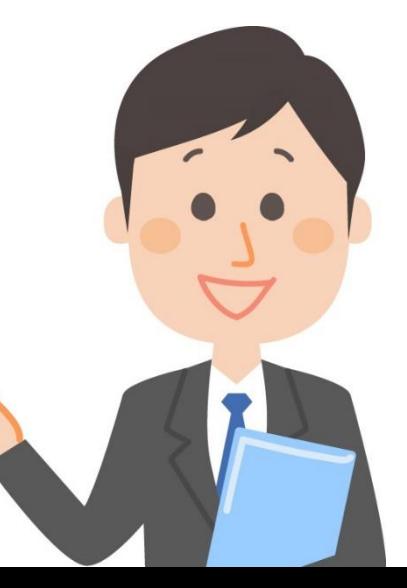

∕omiuri Computer Video Channe

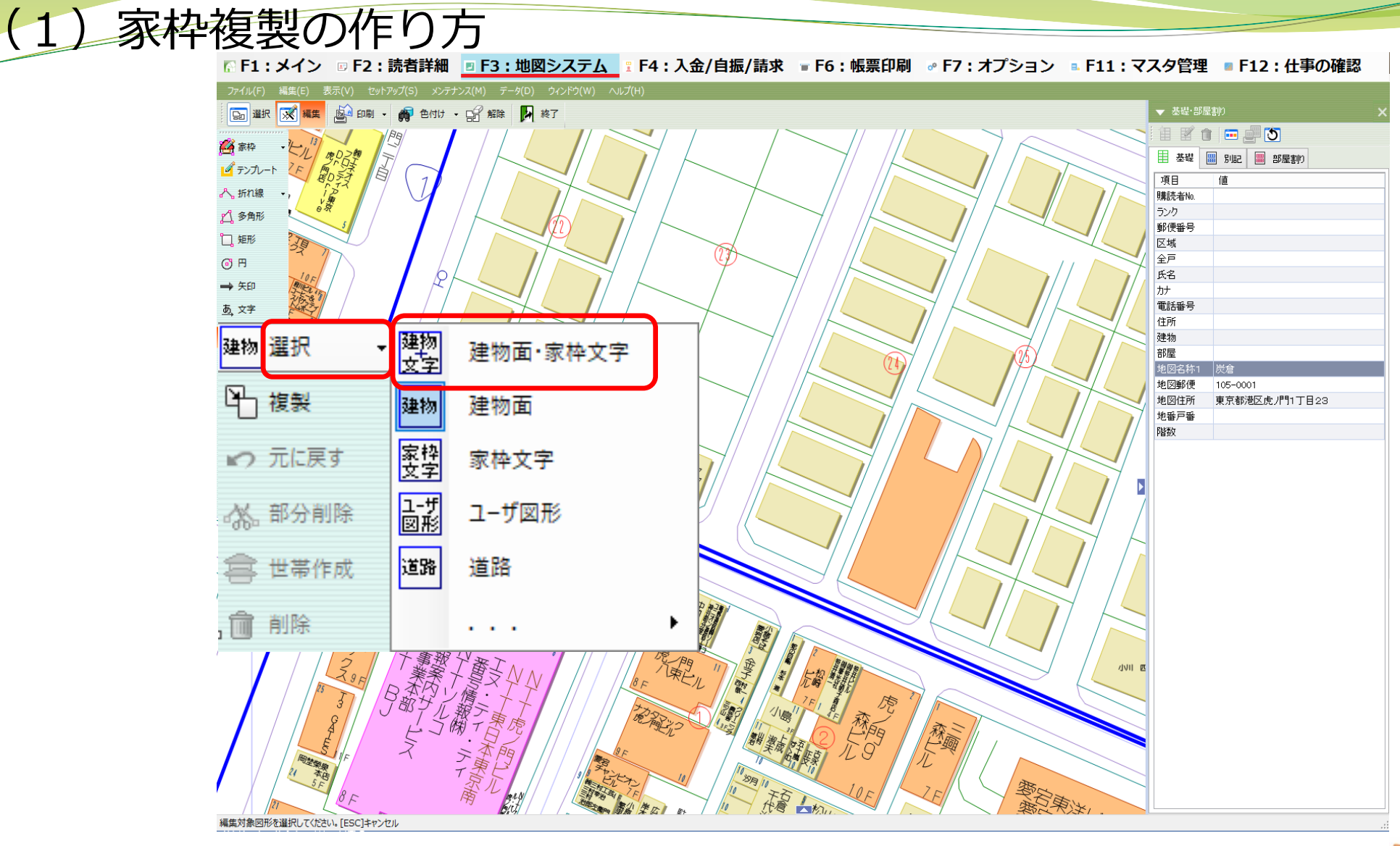

「選択」のプルダウンメニューから 「建物面・家枠文字」 をクリックします。

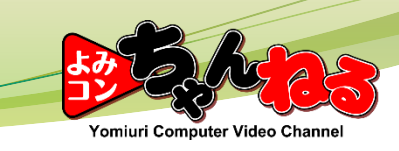

(1)複製の作り方

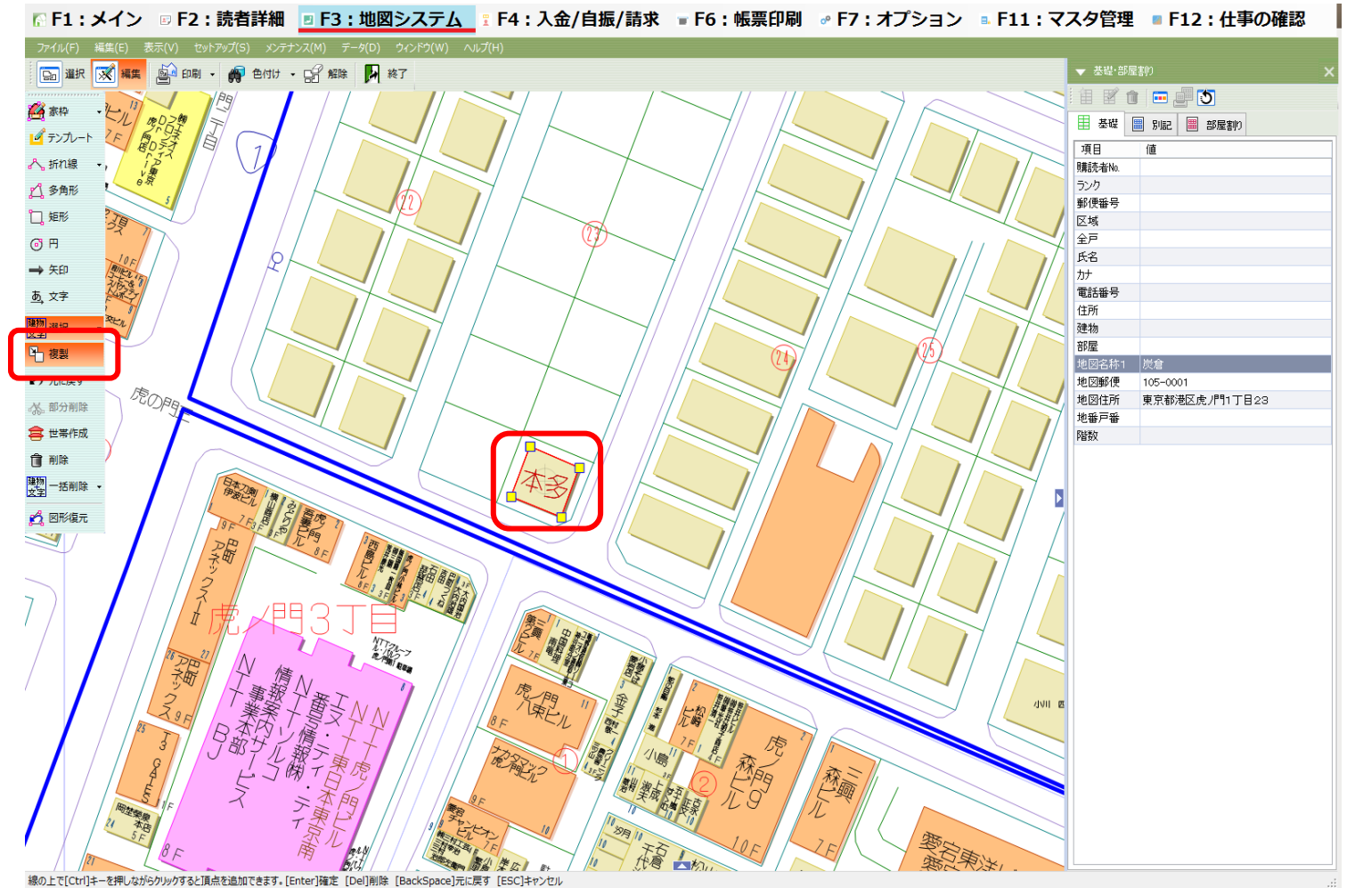

「複製」をクリックして、複製したい建物をクリックします。

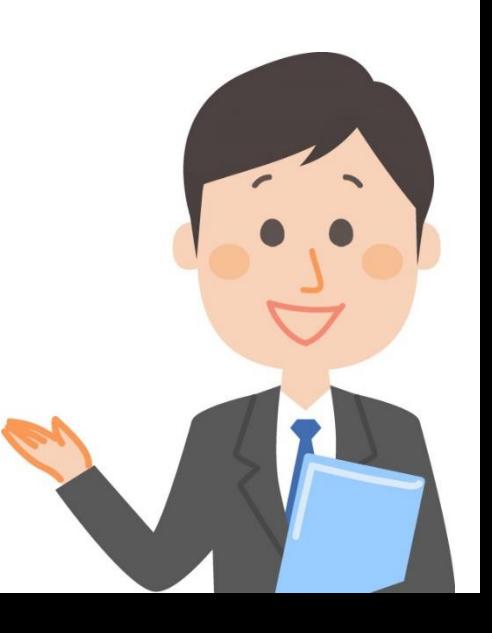

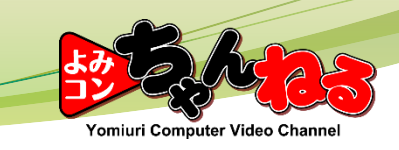

(1)複製の作り方

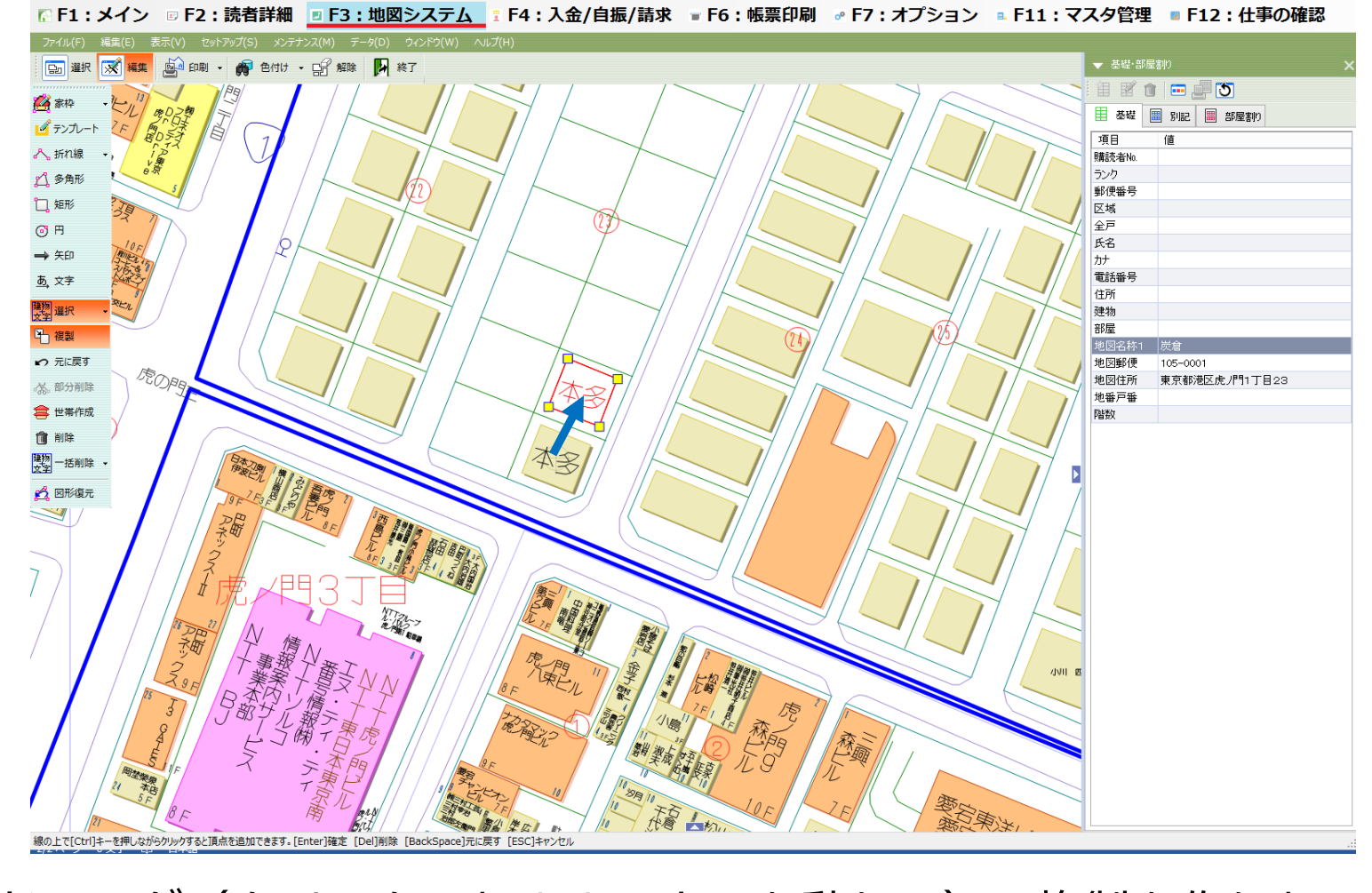

ホい枠をドラッグ(クリックしたままマウスを動かし)、複製を作りたい 場所へ移動してから【Enter】キー |【 :::::| を押します。

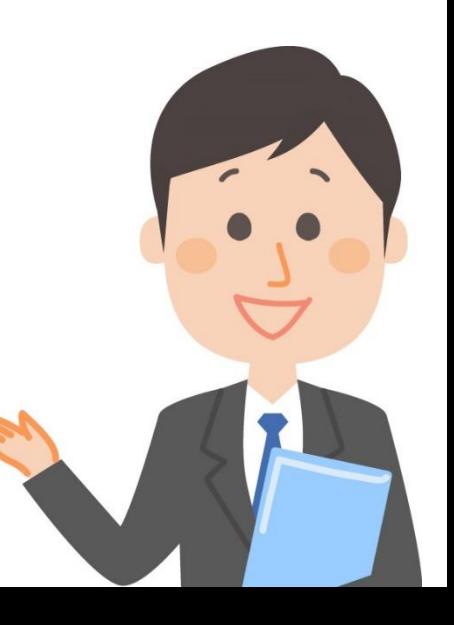

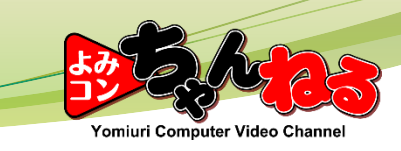

(2)建物名の変更

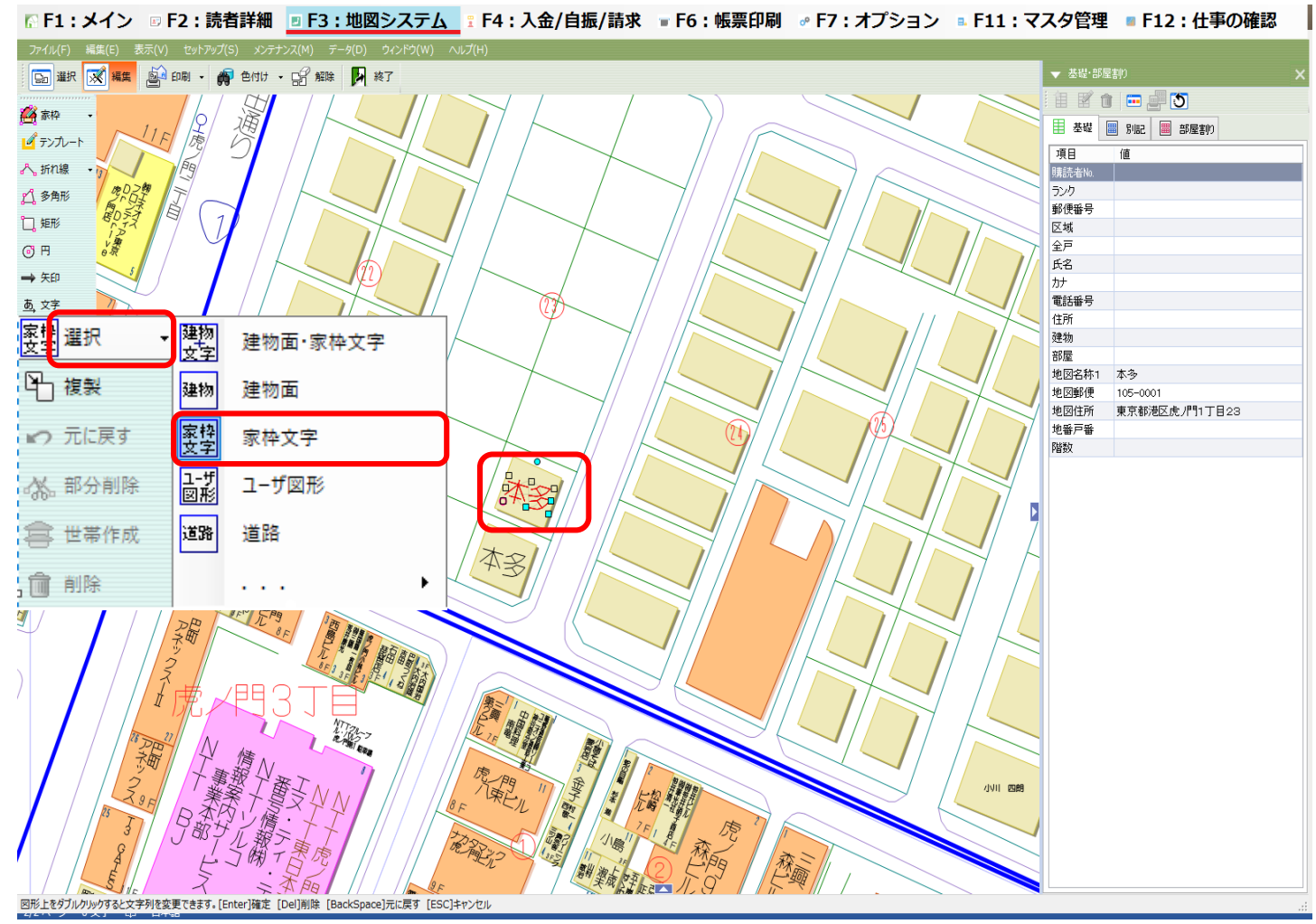

「選択」のプルダウンメニューから「家枠文字」を選択して、先ほど複製で 作った**建物名称の上でダブルクリック**します。

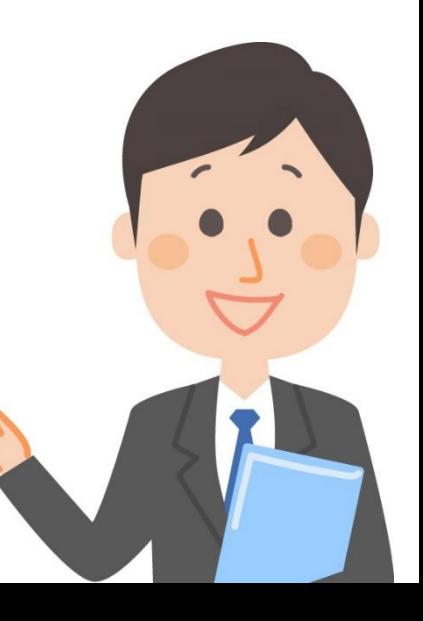

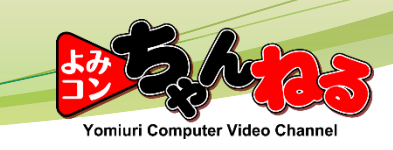

(2)建物名の変更<mark>で F1:メイン ወF2:読者詳細 回F3:地図システム ミ F4:入金/自振/請求 ■F6:帳票印刷 ※F7:オプション ■F11:マスタ管理 ■F12:仕事の確認</mark> **□ 選択 ※ 編集 画印刷 → 画色付け → 画 解除 ■ 終了** ▼ 基礎·部屋割り BO BUD 名家枠 ■ 基礎 ■ 別記 ■ 部屋割り ■ テンプレー 項目 値 へ折れ線 || 購読者No. ランク △多角形 郵便番号 口艇 区域 全戸  $G$   $H$ 氏名 → 矢印  $\uparrow$ 電話番号 - 页文字 住所 まわ 選択 建物 部屋 凸樓 地図名称1 本多 つ 元に戻す 地図郵便 105-0001 地図住所 東京都港区虎 パ11丁目23 36. 部分削除 文字列編集 地番戸番 ● 世帯作成 池川  $OK$ 會聯 <mark>案操</mark>一括削除 ☑ 地図属性を更新する **A** 图形復元  $\overline{\phantom{a}}$ 小川四朗 図形上をダブルクリックすると文字列を変更できます。[Enter]確定 [Del]削除 [BackSpace]元に戻す [ESC]キャンセル

文字列編集画面が表示されます。 名前を変更して【地図属性を更新する】に☑をして【OK】をクリックします。

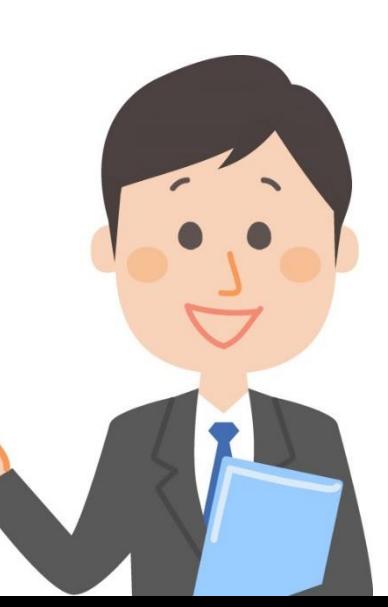

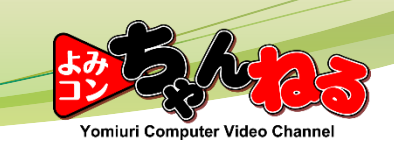

(2)建物名の変更

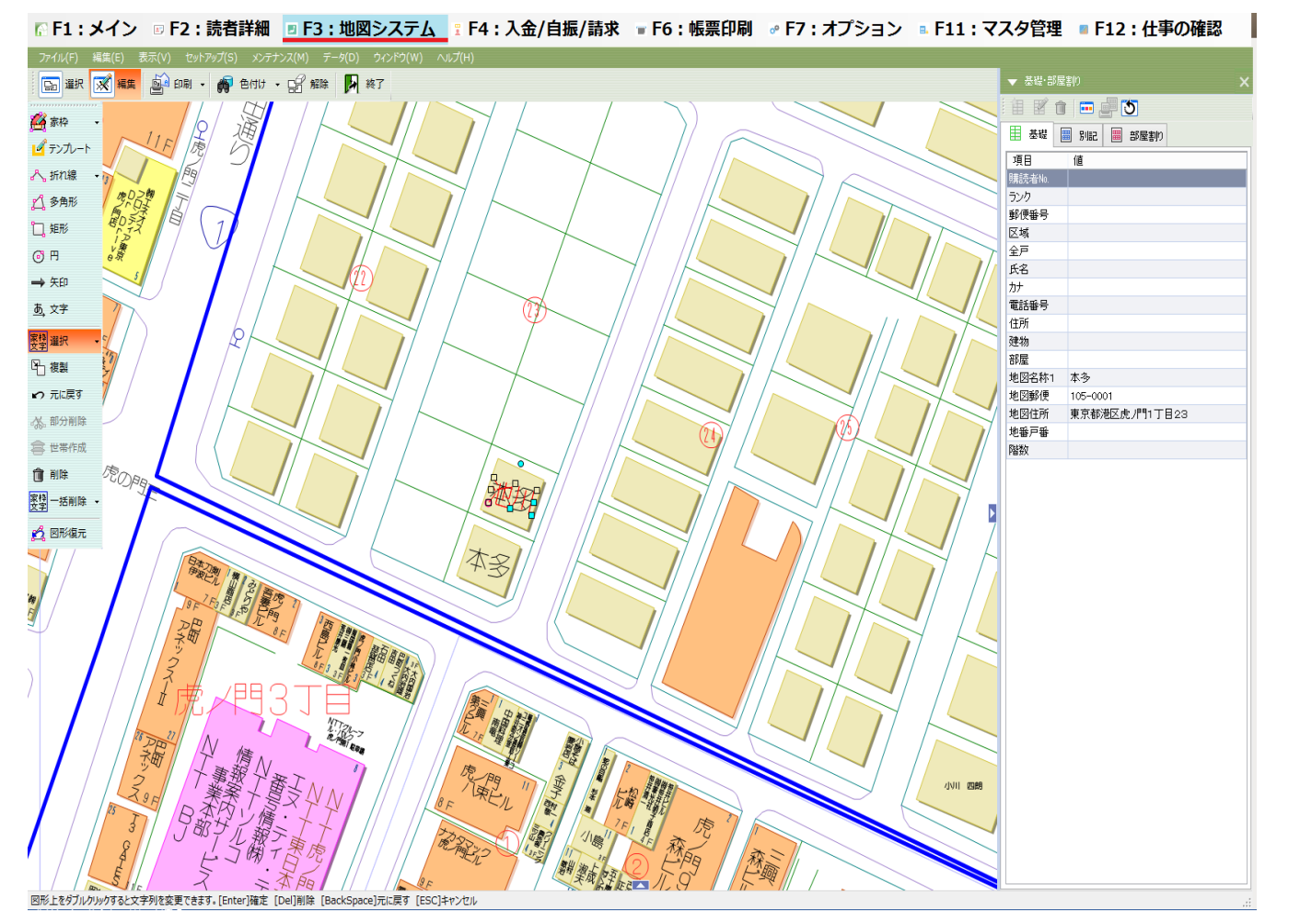

変更した名前の大きさや位置を家枠内で調節して【Enter】キーを押します。

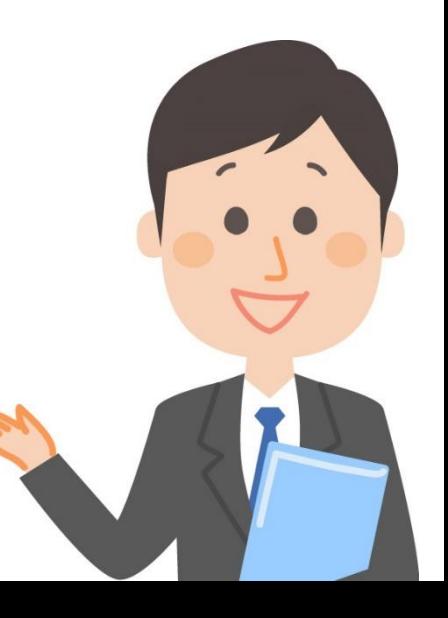

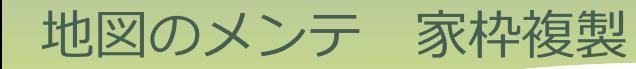

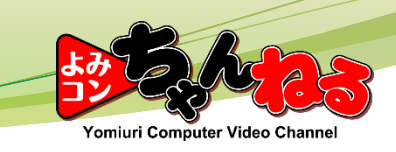

(2)建物名の変更

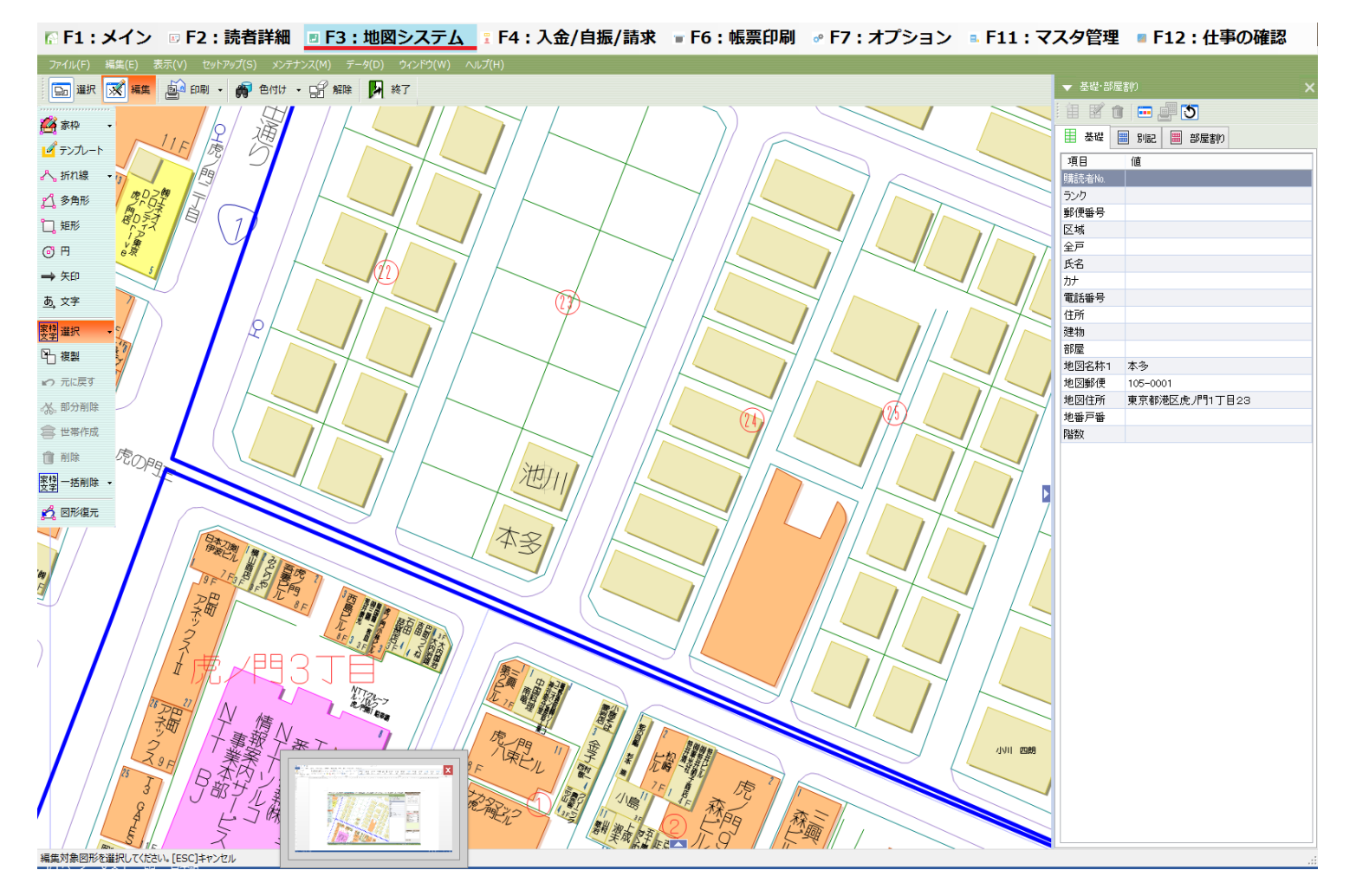

手順(1)、(2)を繰り返すことで、建物を簡単に複製できます。

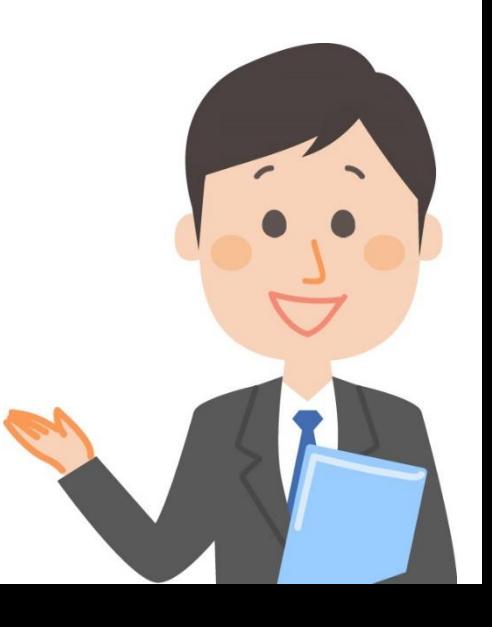